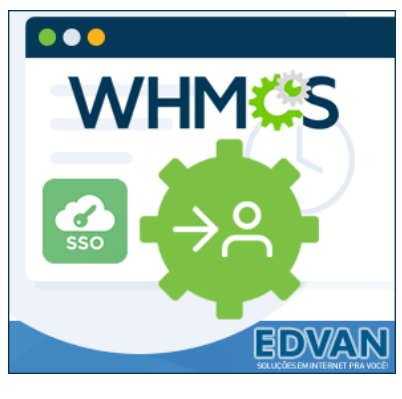

**AutoLogin WHMCS – v5.0**

# **Instalação**

- Efetue o **Download** do módulo, arquivo **AutoLogin.zip** e descompacte.

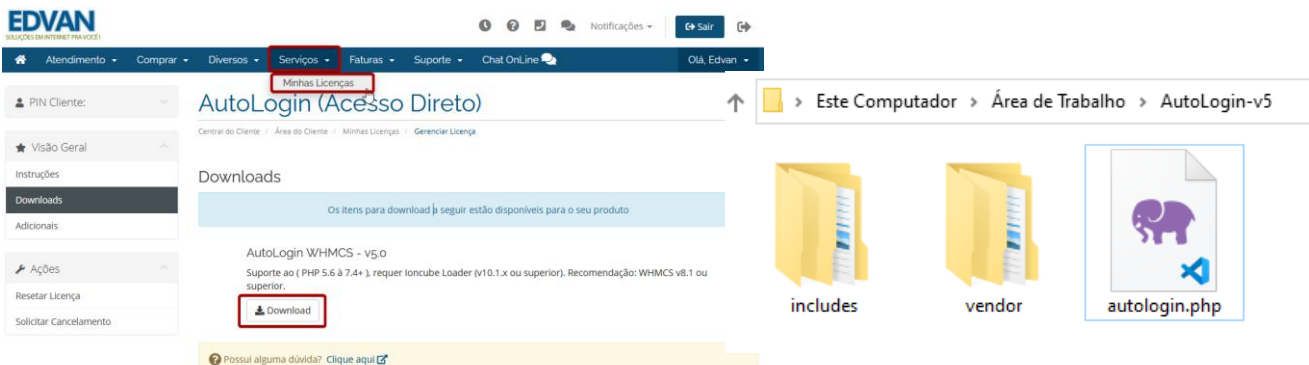

- Você encontrará 2 pastas: **includes** e **vendor,** e o arquivo **autologin.php**

- Envie as pastas e o arquivo para raiz do WHMCS, exemplo: **/seuwhmcs/**.

- Edite o arquivo **configuration.php** ( que está localizado na raiz do seu WHMCS ), **copie/cole**  sua licença de uso disponível em **Instruções**.

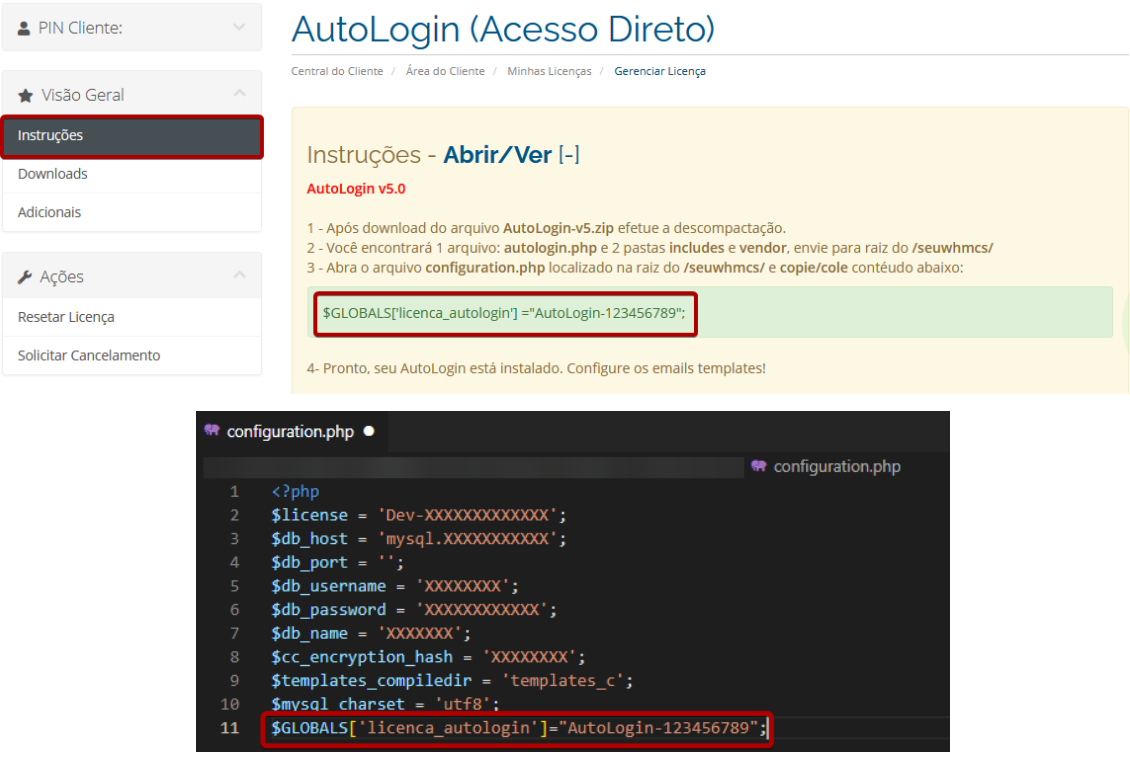

Pronto, seu AutoLogin está instalado!

## **Configuração Inicial**

Agora você deve configurar os emails templates:

**Configurações (1)** >> **Configurações do Sistema (2)** >> Em busca digite **Email Templates (3)** e clique em **Email Templates (4)**.

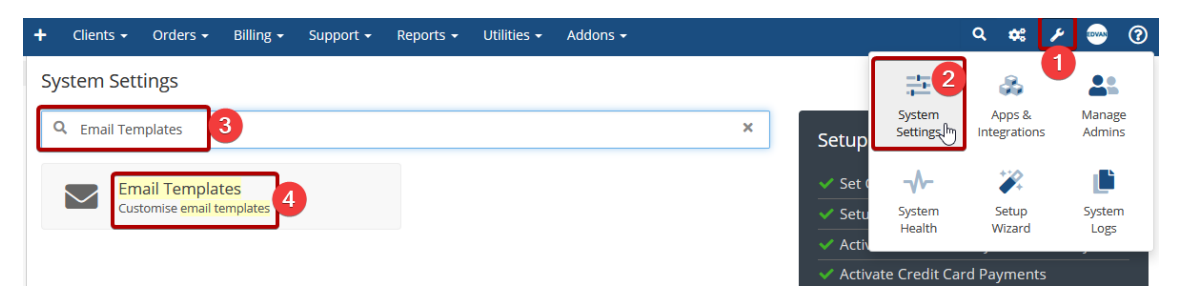

O exemplo abaixo servirá para qualquer email template.

Localize o email template que deseja editar, no exemplo abaixo iremos editar o template de nova fatura (fatura criada).

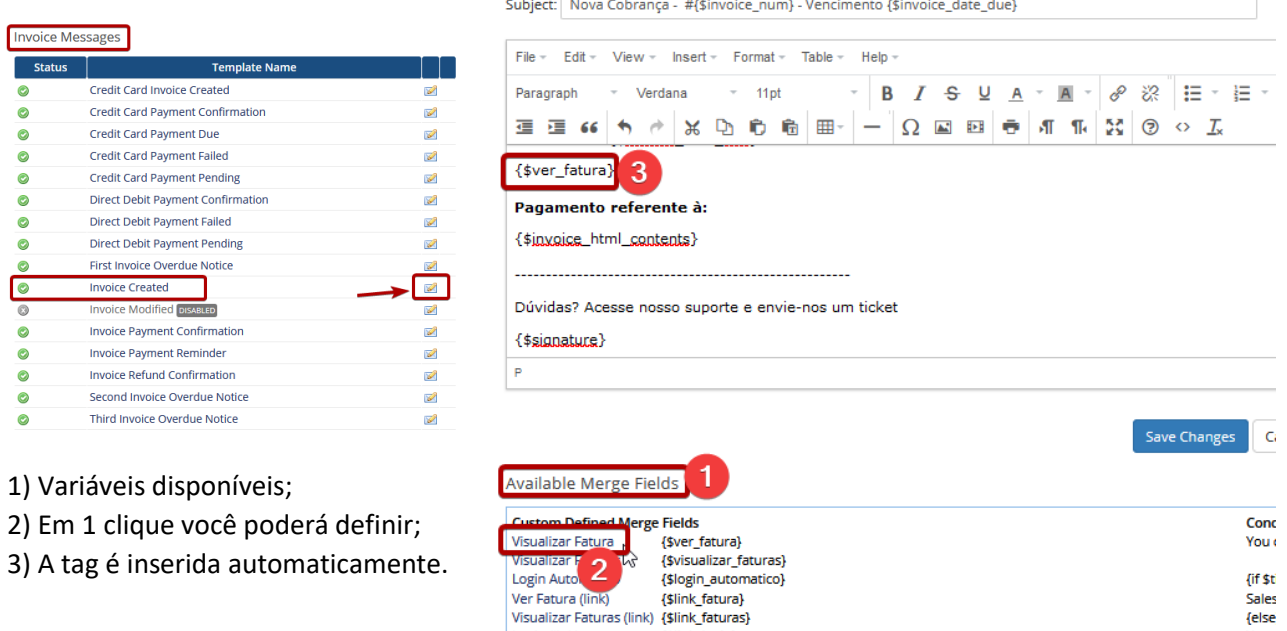

{\$link\_login}

Sales<br>{else

Your<br>ma

## **Resultado:**

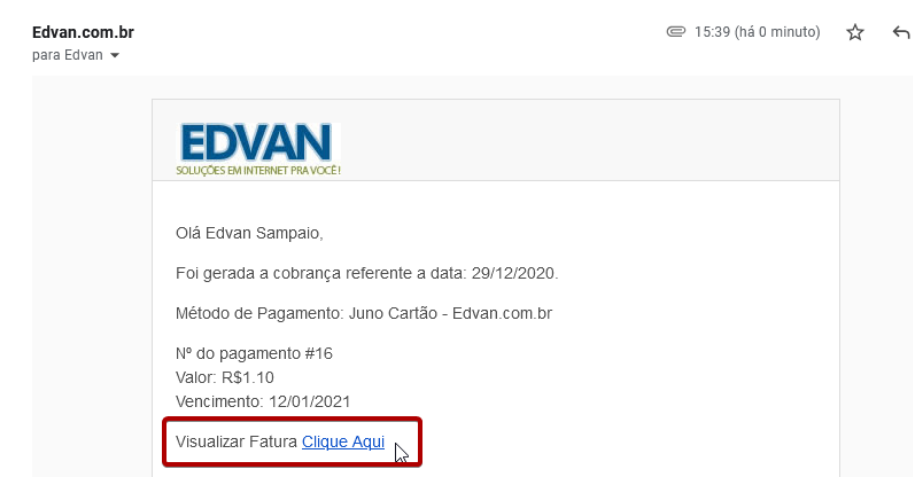

Login (link)

Caso você necessite utilizar uma imagem ou HTML personalizado utilize as variáveis iniciadas por **{\$link\_XXXX}** exemplo: **Edvan.com.br** 

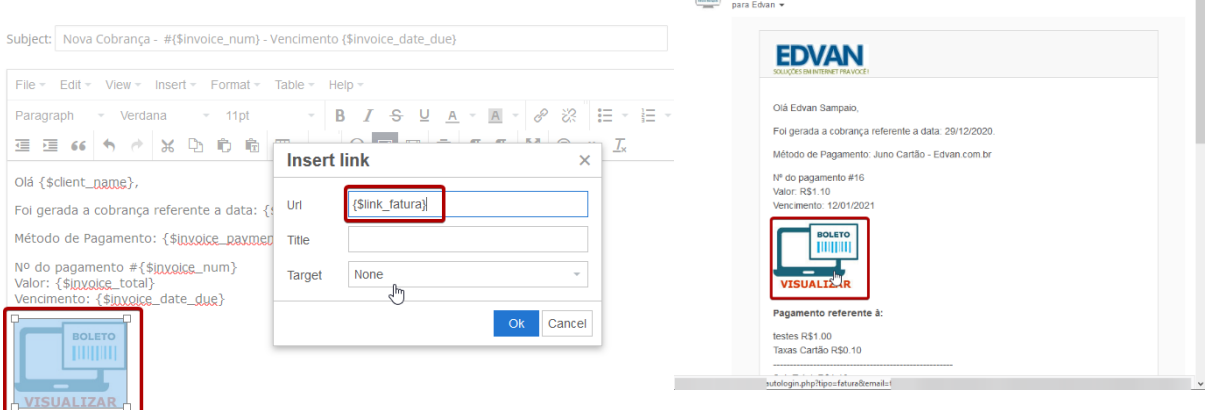

#### **Exemplos HTML**

 $\begin{array}{|c|c|c|c|c|}\n\hline\n\textbf{R} & \textbf{R} & \text$ 

No lin[k https://edvan.com.br/autologin](https://edvan.com.br/autologin) você poderá obter exemplos já prontos para serem utilizados caso não queira utilizar as variáveis prontas:

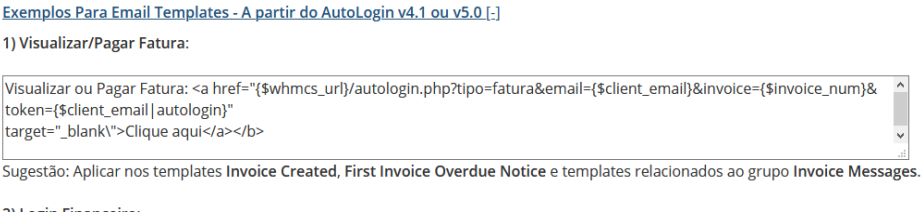

### **Personalização**

Você poderá alterar a tradução do AutoLogin de acordo com sua necessidade. Basta editar o arquivo **traducao\_autologin.php** localizado em **/includes/hooks/**

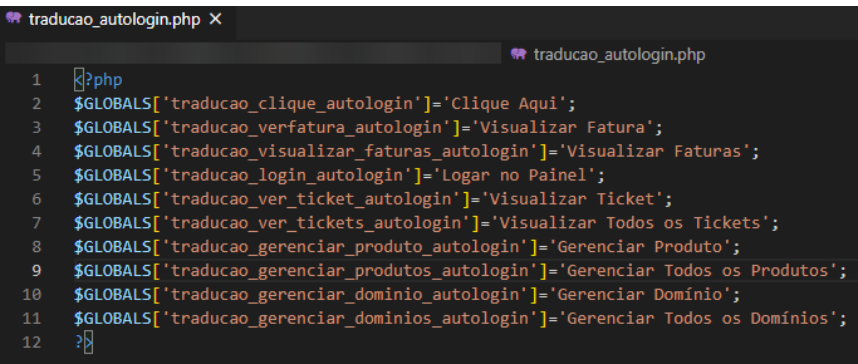

#### **Variáveis Disponíveis**

Em cada categoria destacada abaixo haverá variáveis disponíveis para serem utilizadas:

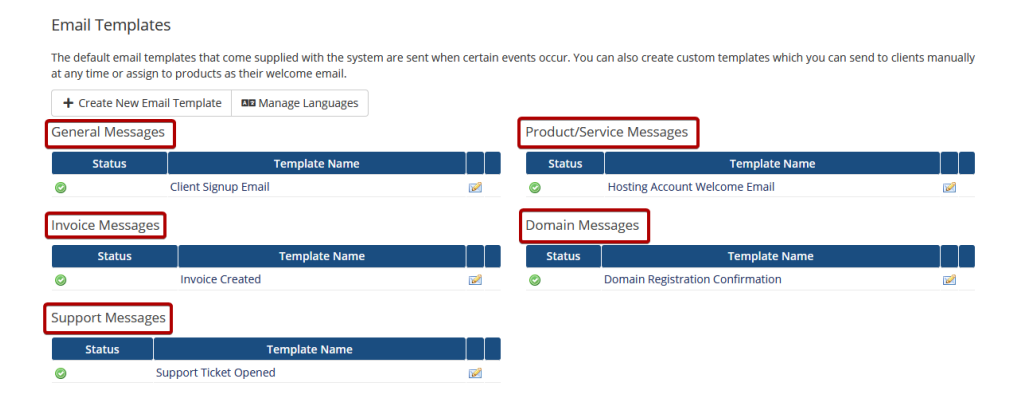

#### **- Mensagens Gerais**

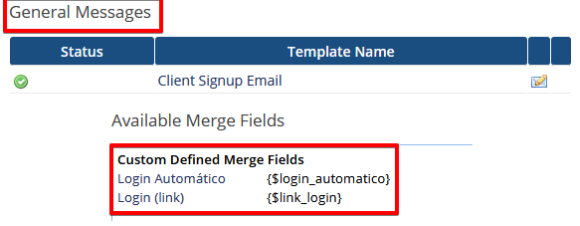

### **- Mensagens Faturas**

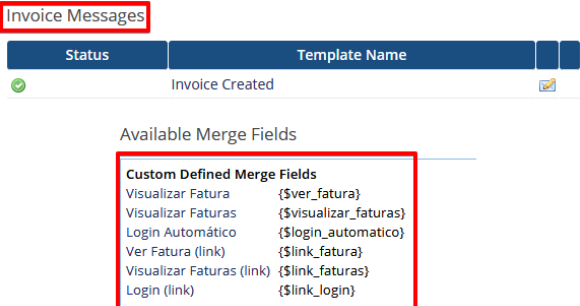

**- Mensagens Suporte**

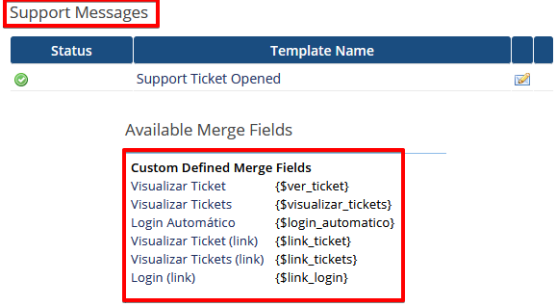

**- Mensagens Produtos/Serviços**

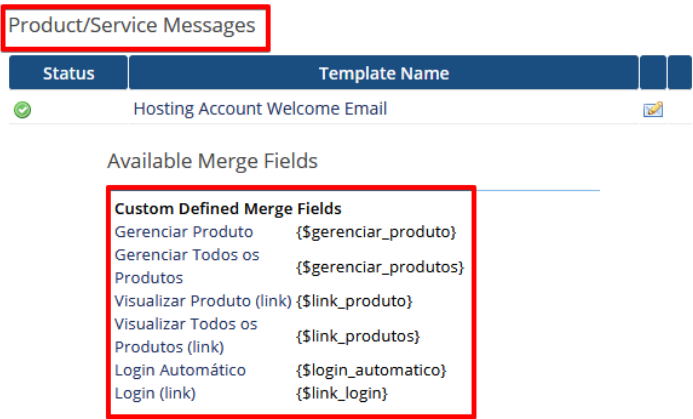

**- Mensagens Produtos/Serviços**

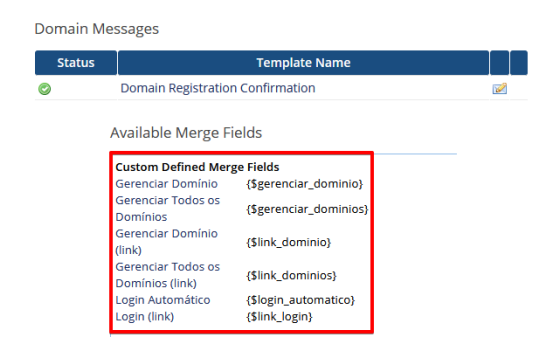

#### **Métodos Avançados**

Exemplo de HTML para alterar a forma de pagamento da fatura e redirecionar.

#### **Pagar por Cartão: <a**

**href="{\$whmcs\_url}/autologin.php?tipo=cc&email={\$client\_email}&gateway=XXXX&invoice={\$invoice\_num}&token={\$ client\_email|autologin}" target="\_blank\">Clique aqui</a></b>**

Aonde **XXXX** representa o nome do módulo a ser alterado, exemplo **juno**.

Em geral o nome do módulo corresponde ao nome do arquivo que deve ser utilizado em minúsculo, exemplos:

(Juno Boleto) boletofacil.php = boletofacil (Juno Cartão) juno.php = juno (Mercado Pago) mercadopago.php = mercadopago (PagSeguro API) pagseguroapi.php = pagseguroapi

Caso necessite de um método avançado ou personalizado basta acionar nosso suporte para analisar a viabilidade/orçamento.

#### **Logs**

Quando um cliente efetua qualquer ação via AutoLogin ficará registrado no log de atividades:

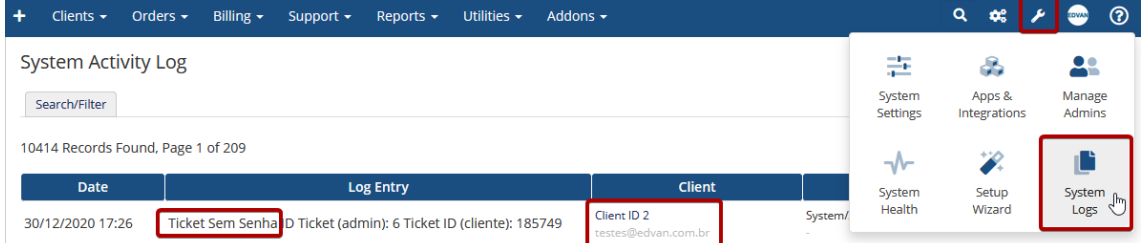

O sistema também irá registrar no log individual por cliente:

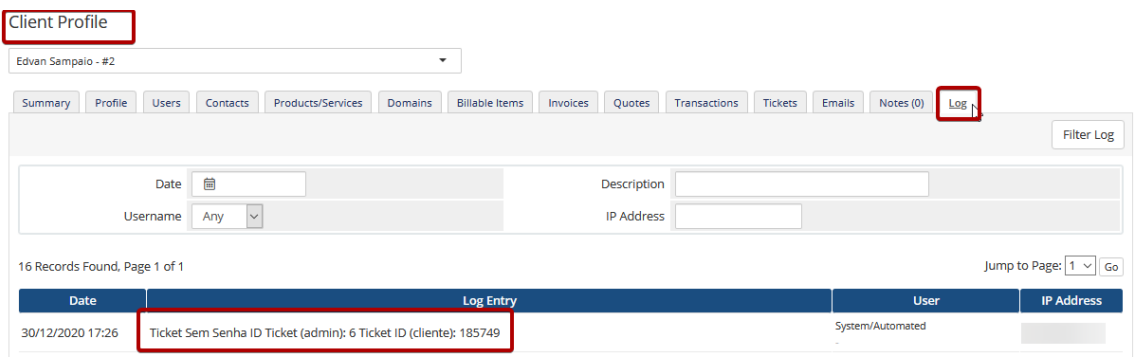

## **Erro/Falhas**

Acesse <https://www.edvan.com.br/AutoLoginWHMCS81> ou entre em contato com nosso suporte!